## ForlinQ KUNDEN-APP

Die wichtigsten Funktionen im Überblick

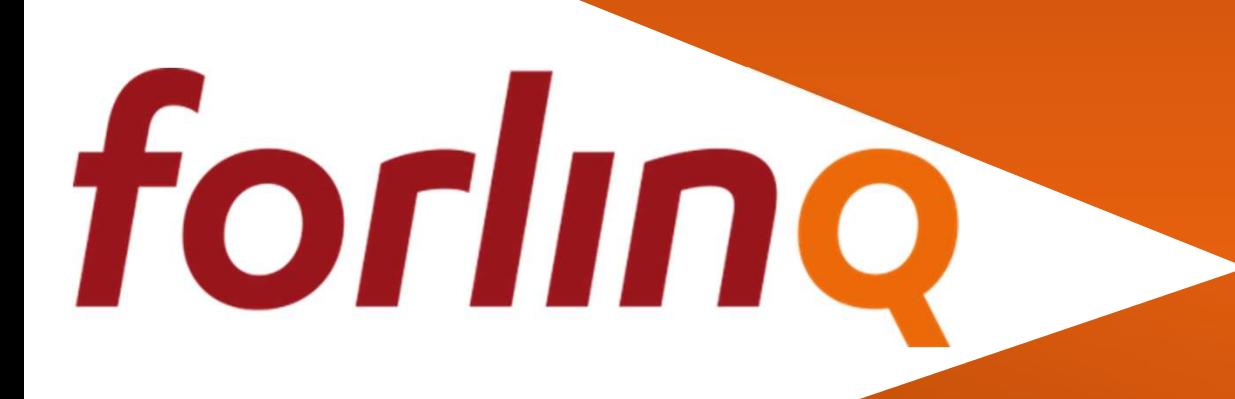

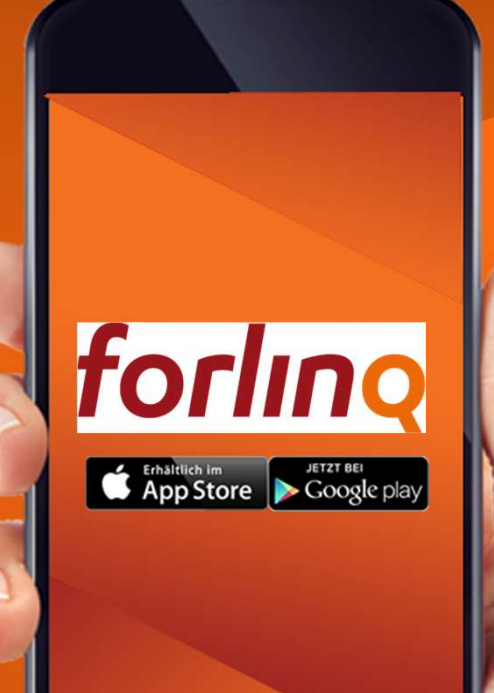

## WIE ERHALTE ICH INFORMATIONEN ZU EINEM TITEL

forling

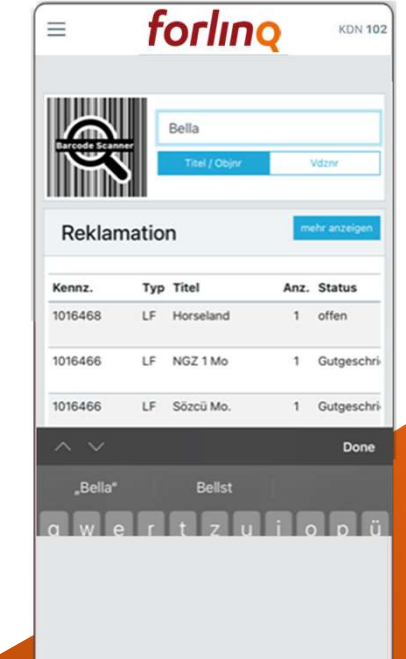

Schritt<sup>1:</sup>

Titeleingabe über die Startseite bzw. das Dashboard. Hier am Beispiel "Bella".

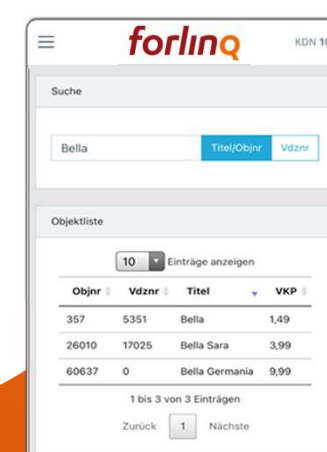

Schritt 2: Titel aus der Übersicht wählen und per Klick öffnen.

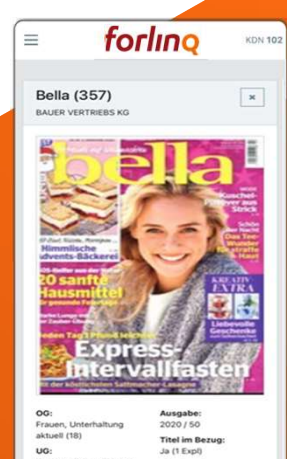

Schritt 3: Alle Informationen werden Ihnen inkl. Cover präsentiert.

EAN-Code

### forling  $\equiv$

curasoft10<br>102<br>applnh

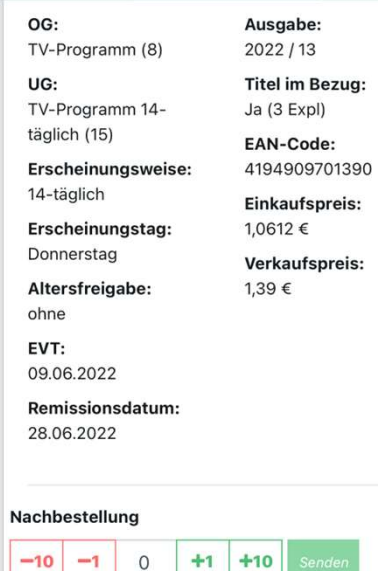

 $\sqrt{2}$ 

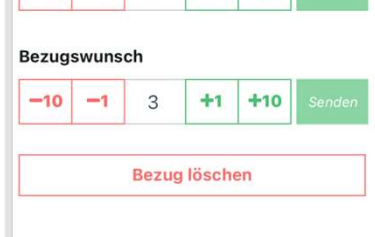

- Das Erfassungsfeld für eine Nachlieferung oder Bezugsmenge befindet sich unter den Titelinformationen.
- Der aktuelle Bezug ist bereits voreingetragen
- Nach Eingabe der Wunschmenge per +/- einfach auf "Senden" klicken.
- **ACHTUNG!** Die Eingabe von Nachlieferungen und Bezugsänderungen müssen nacheinander erfolgen. Diese können nicht zeitgleich erfasst werden.
- **ACHTUNG!** Mit "Bezug beenden" setzen Sie den Bezug auf "Null" und Sie erhalten zur nächsten Folge keine Exemplare des Objekts!

WIE ERFASSE ICH NACHLIEFERUNGEN ODER **BEZUGSWÜNSCHE** forling

#### forling  $\equiv$

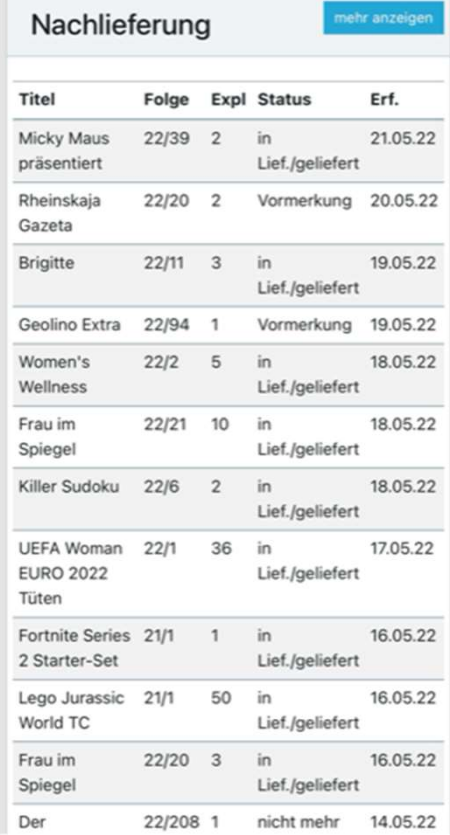

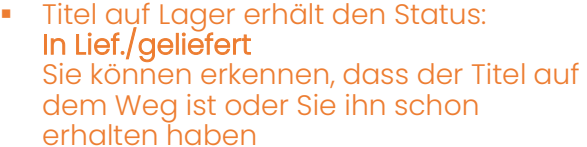

Titel nicht auf Lager erhält den Status: Vormerkung

Wir bemühen uns den Titel noch zu bekommen und ihn nachzuliefern

- **Aus Vormerkung** wird **In Lief./geliefert** Wenn wir den Titel noch beschaffen konnten, ändert sich der Status wie oben
- **Aus Vormerkung wird nicht mehr** lieferbar

Sollte es nicht mehr möglich sein, den Titel nachzuliefern, können Sie am Status erkennen, dass Sie den Titel nicht mehr erhalten

### Status der Nachlieferungen auf dem Dashboard

forling

Der nicht mehr  $-9622$ Spiegel **GIGLI** 16.05.22 Frau im Liet./geliefert

## WO FINDE ICH MEINE **DOKUMENTE**

forling

#### forling  $\equiv$ **Dashboard** Wochenrechnunger Nachlieferscheine Benachrichtigungen Wochenrechnung SORTIMENT Übersicht zu den v Wochenrechnunge Pressesortiment Die letzten 16 Woc Sie zum Download Entgangener Verkauf Rechnungszeitraur  $12021$ Top Titel **DOKUMENTE** Belege  $\boxed{10}$ Remi-Aufkleber Suchen REKLAMATIONEN Woche **Remission Scanner**  $2114$ KW 2021/ Überblick  $14$ Lieferschein KW 2021/  $2113$ 13 S Objektlieferung 2112 KW 2021/  $12$ Remission KW 2021/ 2111 KONTAKT 11 Über den Menüpunkt BELEGE können Sie über die letzten Rechnungen, Liefer-, Nachlieferungsund Remissionsscheine

**KDN 102** 

verfügen.

forling  $\equiv$ 

**KDN 102** 

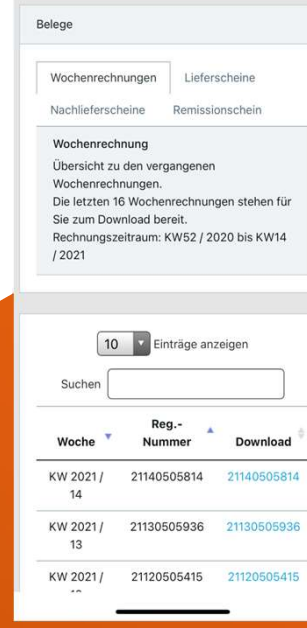

In der Spalte DOWNLOAD den gewünschten Beleg anklicken.

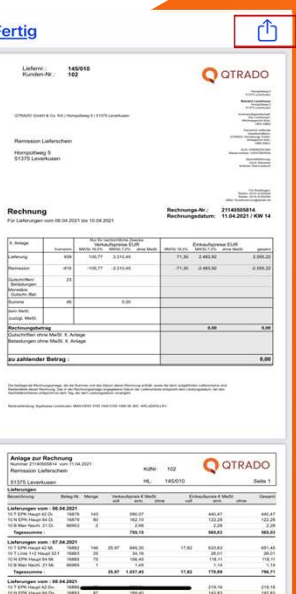

Über die Funktionen können Sie die Belege drucken, sichern oder weiterleiten.

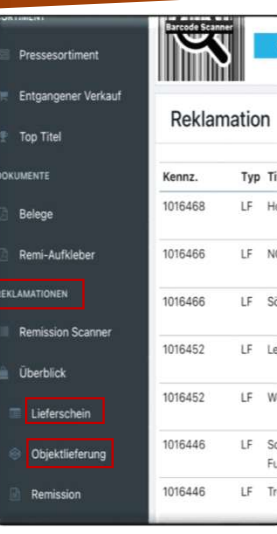

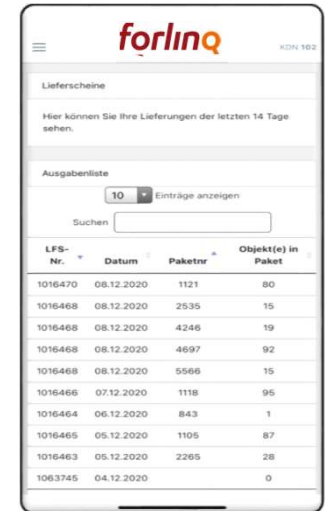

### Schritt 1:

Differenzen werden über den Reiter "Reklamationen – Lieferschein" erfasst.

Einzelne Titel können auch über den Reiter "Objektlieferung" erfasst werden.

Nach Titeleingabe werden Sie zur Reklamationserfassung weitergeleitet.

### Schritt 2:

Den Lieferschein mit der Differenz suchen & anklicken.

### Achtung! Paketnummer beachten.

### Schritt 3:

- Nach der Paketauswahl wird der Paketinhalt angezeigt und es kann die Mehr- oder Mindermenge erfasst werden.
- Für Nachlieferungen setzen Sie den Haken bei "NaLie".
- Wenn Sie mehrere Positionen nachgeliefert haben möchten, aktivieren Sie am Ende der Auflistung "alle bearbeiteten Objekte nachliefern".
- **Nach Erfassung aller** Reklamationen auf den Button "Reklamieren" klicken.

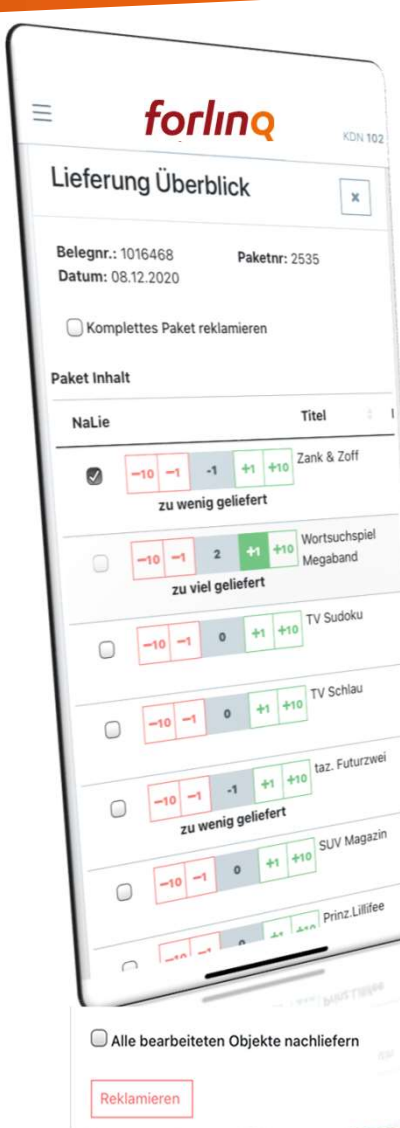

## WIE ERFASSE ICH REKLAMATIONEN forling

## WIE REKLAMIERE ICH EIN FEHLENDES PAKET

# forling

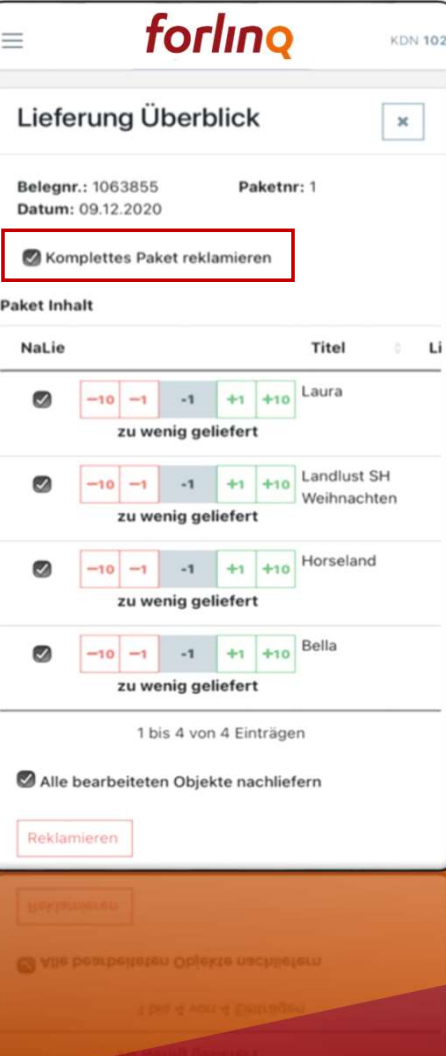

### Komplettes Paket reklamieren:

- Nach der Paketauswahl steht über dem Paketinhalt die Option "Komplettes Paket reklamieren". Hier bitte den Haken setzen.
- **Sollten Sie eine Nachlieferung wünschen, so** kann über das Feld "alle bearbeiteten Objekte nachliefern" die gesamte Fehlmenge als Nachlieferung erfasst werden.
- **Nach der Erfassung ist auch hier wieder auf** den Button "Reklamieren" zu klicken.

## WIE REKLAMIERE ICH EINEN FALSCH GELIEFERTEN TITEL forling

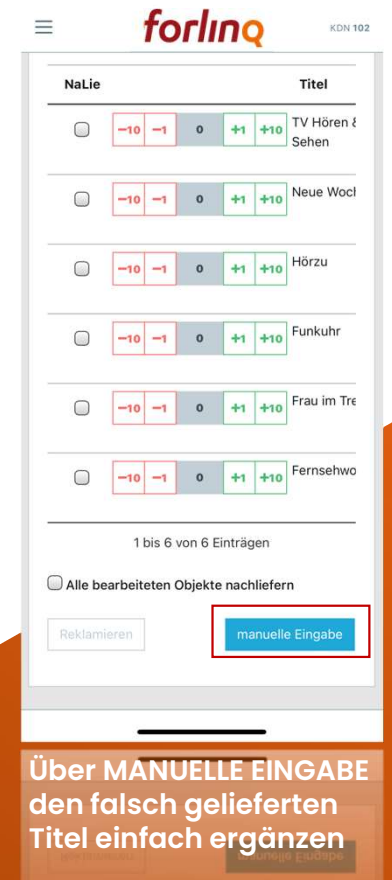

Wile bearbetreten Objekte nachiete

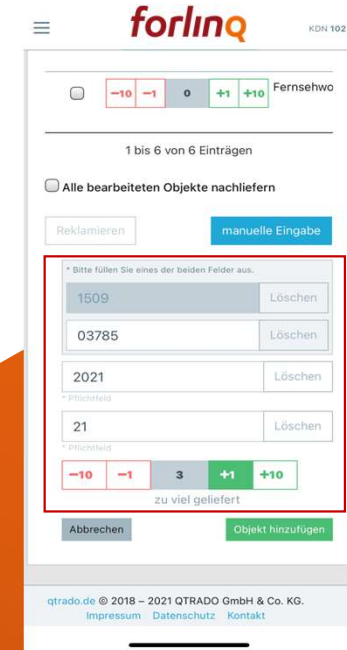

VDZNr (4.-8. Stelle des EAN-Codes) oder Objnr eingeben, Jahr und Folge, Explare zu viel geliefert und dann OBJEKT HINZUFÜGEN

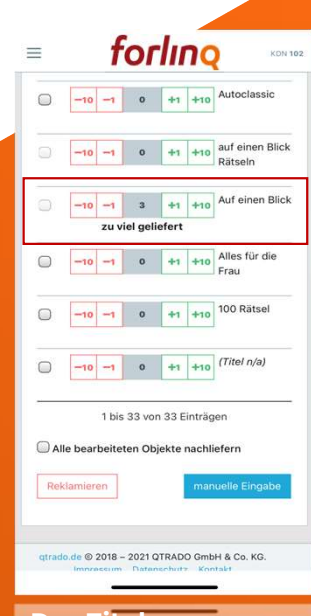

Der Titel erscheint im Lieferschein und kann ganz normal mit reklamiert werden

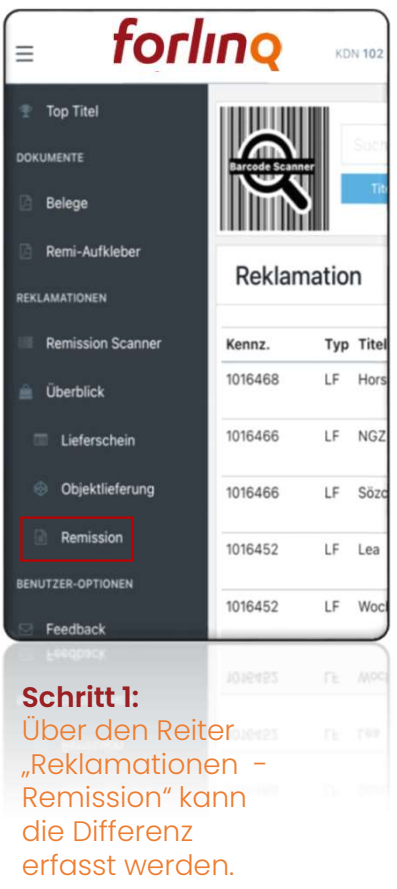

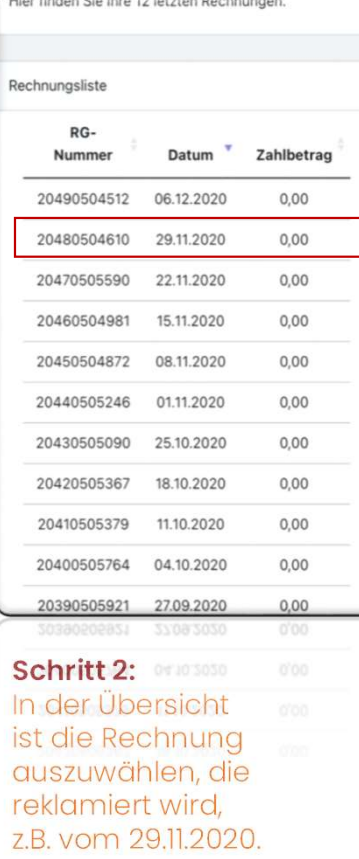

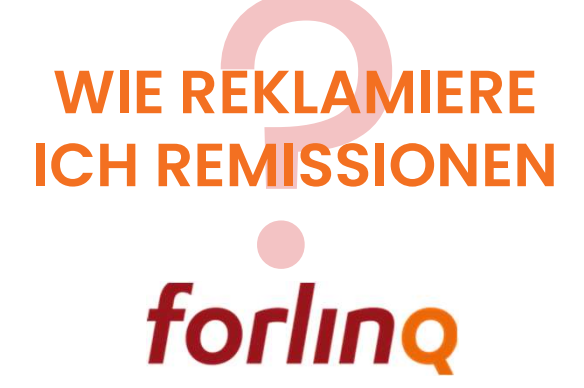

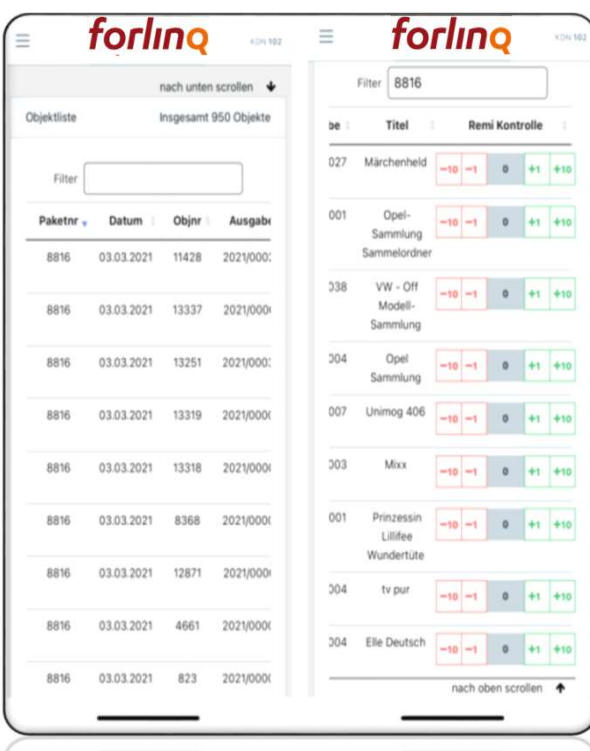

Schritt 3:

Paket filtern und paketweise die Remissionsreklamationen eingeben oder einzelne Titel filtern und Titel einzeln bearbeiten.

city operations of

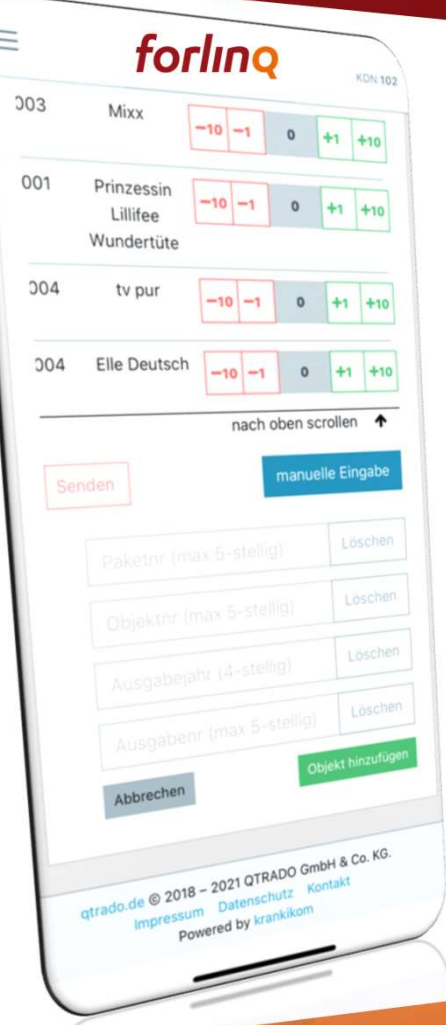

## WIE REKLAMIERE ICH REMISSIONEN

### Schritt 4:

Titel, die in Ihrer Wochenrechnung nicht zu finden sind, ergänzen Sie ganz einfach manuell.

Sobald Sie alle Abweichungen erfasst haben, drücken Sie auf senden, um die Reklamation abzuschließen.

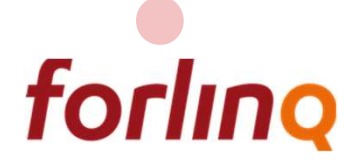

## WIE ÄNDERE ICH MEINE **GESCHÄFTSDATEN**

## forling

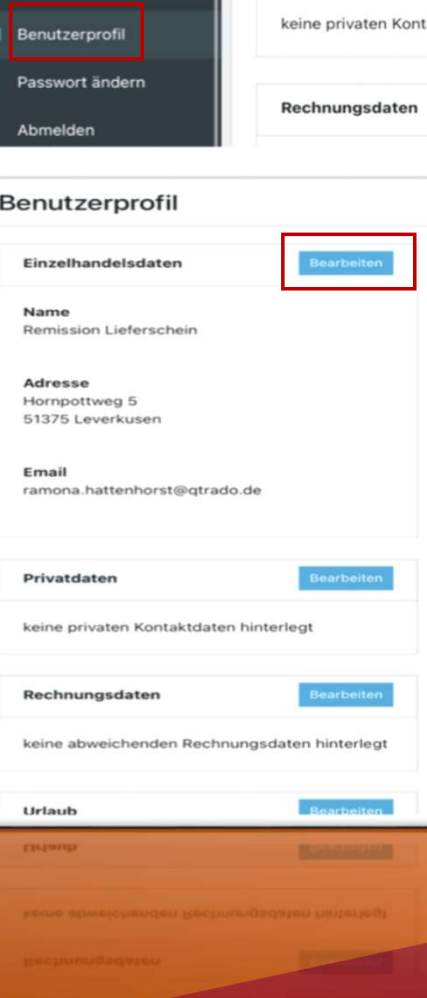

Feedback

Über den Reiter "Benutzerprofil" können Sie Ihre Daten korrigieren oder neue hinzufügen.

Sie informieren uns über Veränderungen zu Öffnungszeiten, Kontakt- und Urlaubsdaten.

Alle Eingaben werden vom Kundenservice geprüft und für Sie gespeichert.

## Was bedeutet das weiße Dreieck im roten Rahmen

# forling

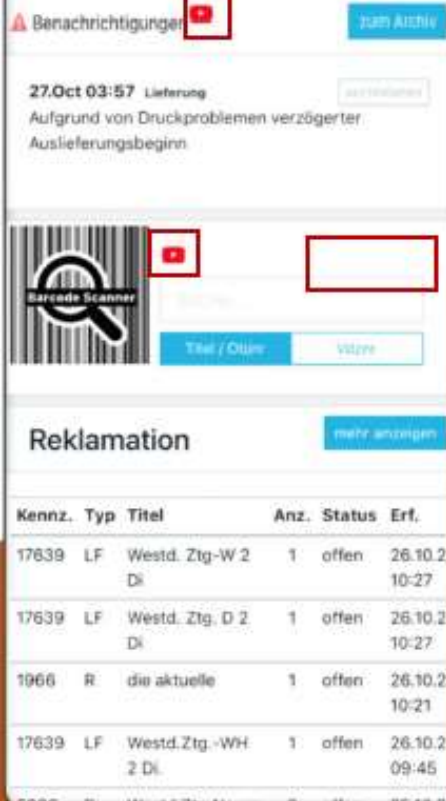

Klicken Sie gerne diese Zeichen an, Sie landen bei unseren YouTube-Tutorials, in denen diejeweilige Funktion nochmal per Video und Moderation genau erklärt wird.

## Wie reklamiere ich die Anlieferqualität

forling

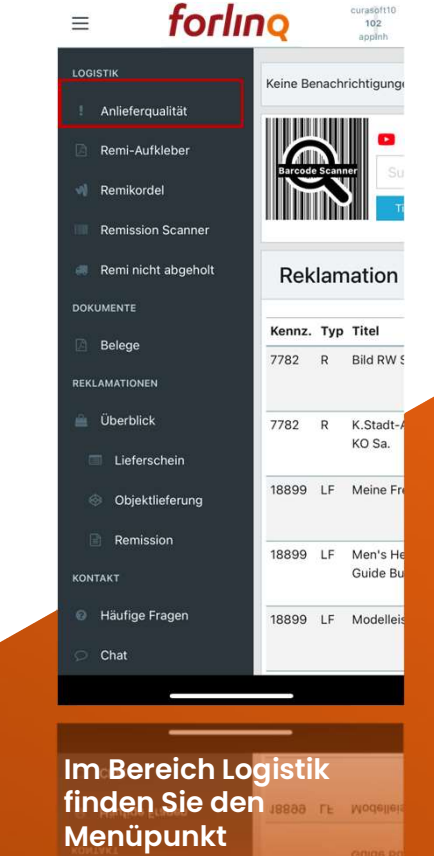

Anlieferqualität

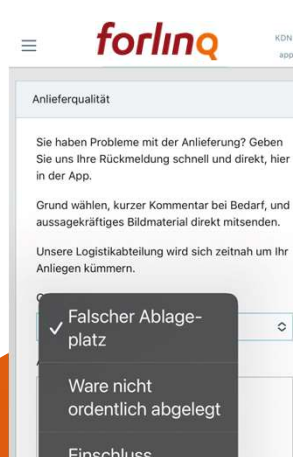

Witterungsschutz

Irrläufer

Sonstige

**KDN 103 Spotak** 

 $\circ$ 

Wählen Sie den Grund für Ihre Reklamation aus und erklären in kurzen Worten das Problem

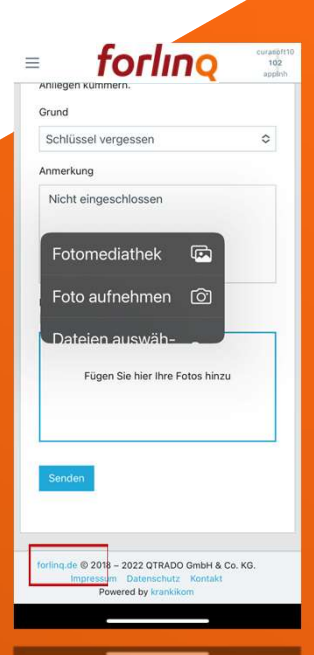

Sollte es sinnvoll sein ein Foto mitzusenden, nutzen Sie diese Möglichkeit gerne und schicken die fertige Reklamation direkt in unsere **Logistik** 

## ForlinQ Kunden-APP

Für (fast) alle Themen rund um das Pressesortiment

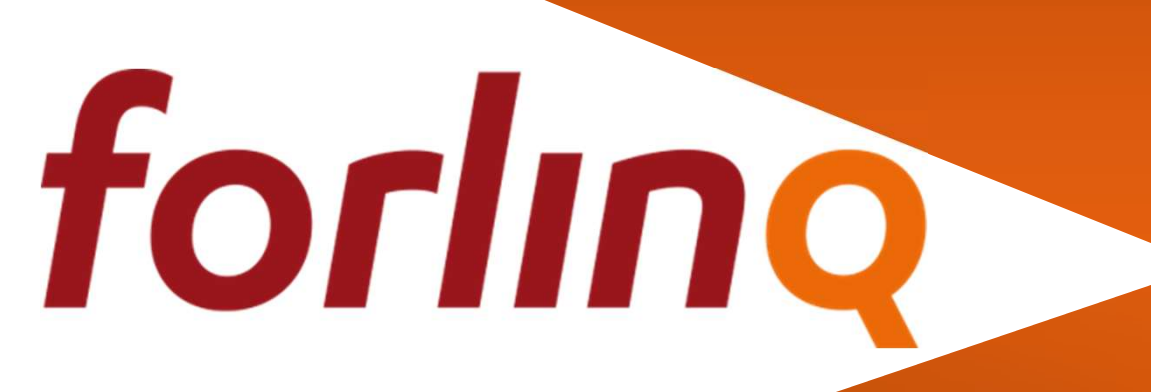

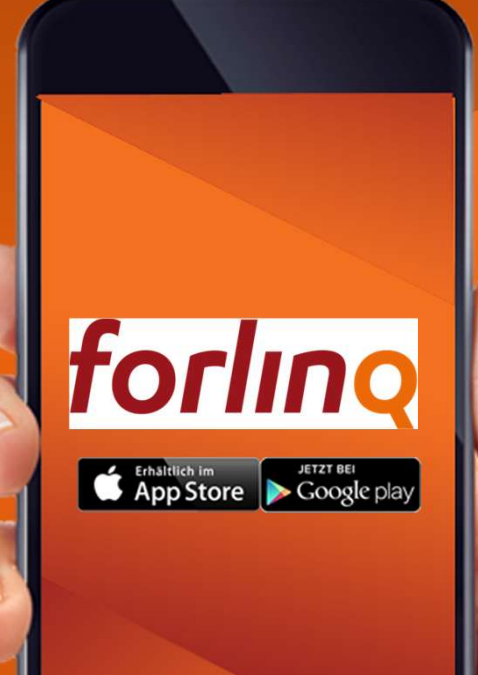